## **Installing WordPress on the JIM Server (JOUR 303)**

- 1. Open your Web browser and navigate to: http://www.wordpress.org/latest.zip
- 2. This will allow you to download the latest version of WordPress.
	- $\triangleright$  It should be named "wordpress-*x.y.z.zip"* (where *x.y.z* is the latest version number) and be located in your "Downloads" folder, by default.
- 3. Double-click "wordpress-*x.y.z*.zip" to expand it. This will produce a folder named "wordpress" with all the necessary files to make your site work.
- 4. Log in to your Production Center account on the JIM server and connect to the share point for your class. It will be named something like "JOUR 303 – Fall 2017".
- 5. Open your group's folder. If there is more than one section of JOUR 303 during your semester, your group's folder will be located in your corresponding section.
- 6. Open the "wordpress" folder and select all the files it contains  $(\#A)$ . Click and drag the files into your group's folder.
- 7. In your group's folder, locate "wp-config-sample.php" and rename it "wp-config.php".
- 8. Open this file with the "TextWrangler" text editor.

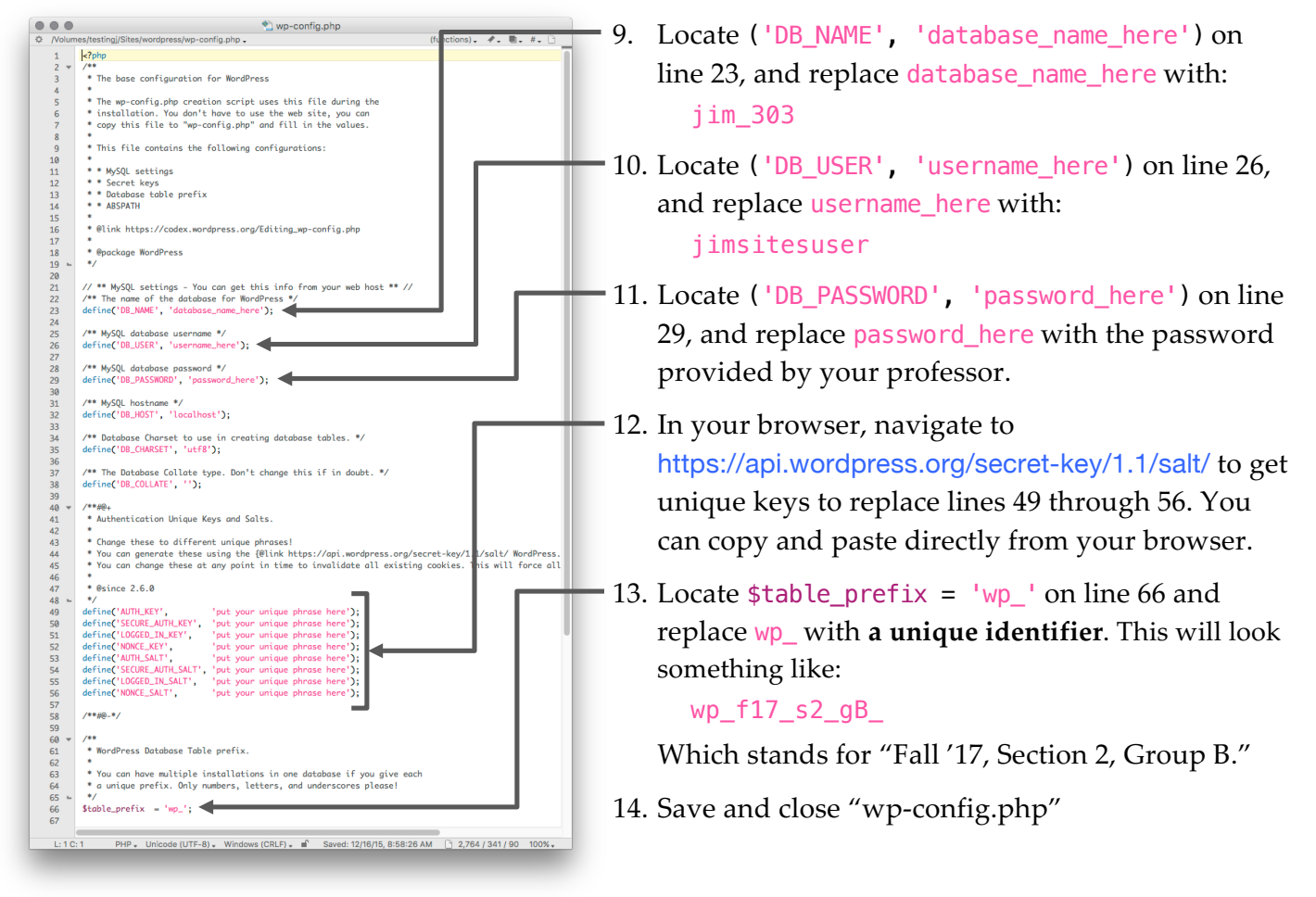

## *In the following Web addresses, replace* **any bold sections** *with your actual information.*

15. Go back to your Web browser and navigate to:

http://jim.biola.edu/jour303/**fall2017**/**section2**/**groupB**/

**replacing the semester, section number, and group letter accordingly**. If there is only one section of JOUR 303 your semester, you won't have the section number in the address. This address will automatically direct you to the installation page.

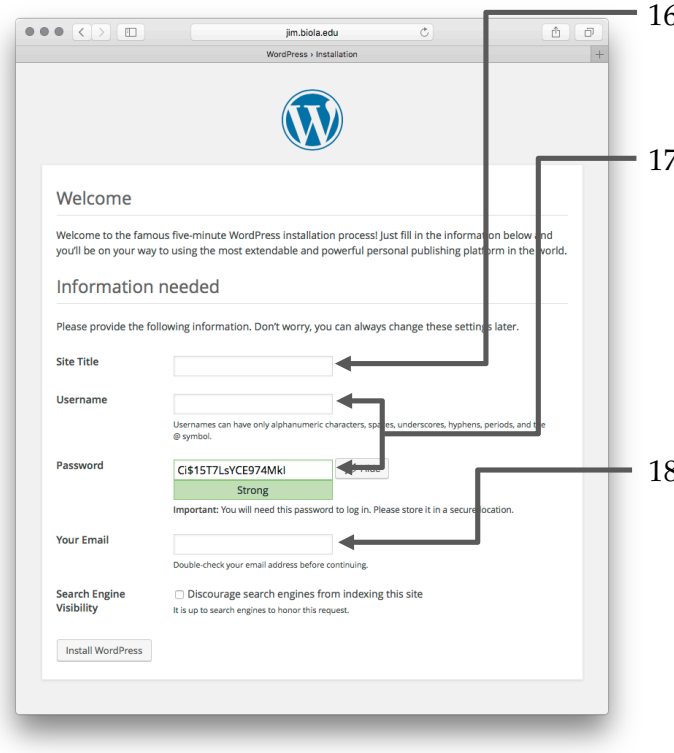

- 6. Create a title for your site.
	- $\triangleright$  This can be changed later if you're not sure what to use.
- 17. Select a username and password for administering your site.
	- $\triangleright$  Your username is a bit more difficult to change, so make sure you use something that you'll remember easily. If you choose to keep the randomly-generated password, make sure to take a screenshot of it, or write it down.
- 18. Enter your e-mail address.
	- $\triangleright$  Due to restrictions set on our server, you won't be able to get any emails from your WordPress site (for notifications or password resets, for example). Also, the "Search Engine Visibility" checkbox has no effect; visibility is turned off, by default. You can still enter an email address and/or check the box, if you'd like, in case the restrictions are relaxed in the future.
- 19. Click on the "Install WordPress" button.

20. Test your site at:

http://jim.biola.edu/jour303/**fall2017**/**section2**/**groupB**/

Again, **remember to change the bold sections** with your corresponding information.

21. Have fun customizing your site! To access the administration portal, go to: http://jim.biola.edu/jour303/**fall2017**/**section2**/**groupB**/wp-admin/